Reseteo de preguntas imagen de seguridad (Proceso de envío)

Manual de Usuario

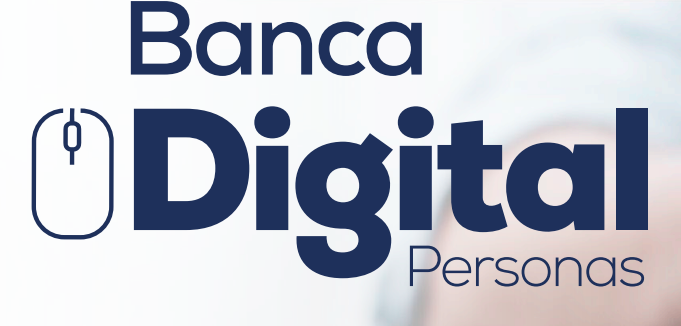

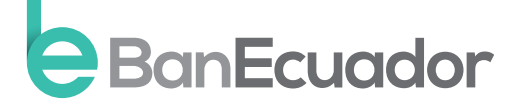

www.banecuador.fin.ec

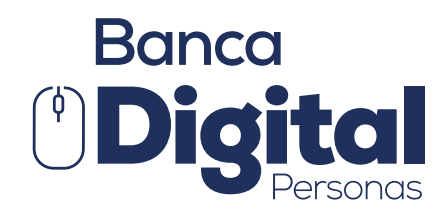

## Manual de Usuario

• Si respondes a las preguntas o seleccionas la imagen de seguridad por más de 3 ocasiones de manera incorrecta el sistema bloqueará tu usuario en Banca Digital.

Una vez que te hayas acercado a la Sucursal o Agencia más cercana para solicitar tu desbloqueo, te entregarán el usuario con el que debes ingresar y una vez te llegue el correo electrónico con tu contraseña temporal (OTP) registrado en el Banco.

Ingresa a: www.banecuador.fin.ec Selecciona la opción Banca de personas (parte superior derecha)

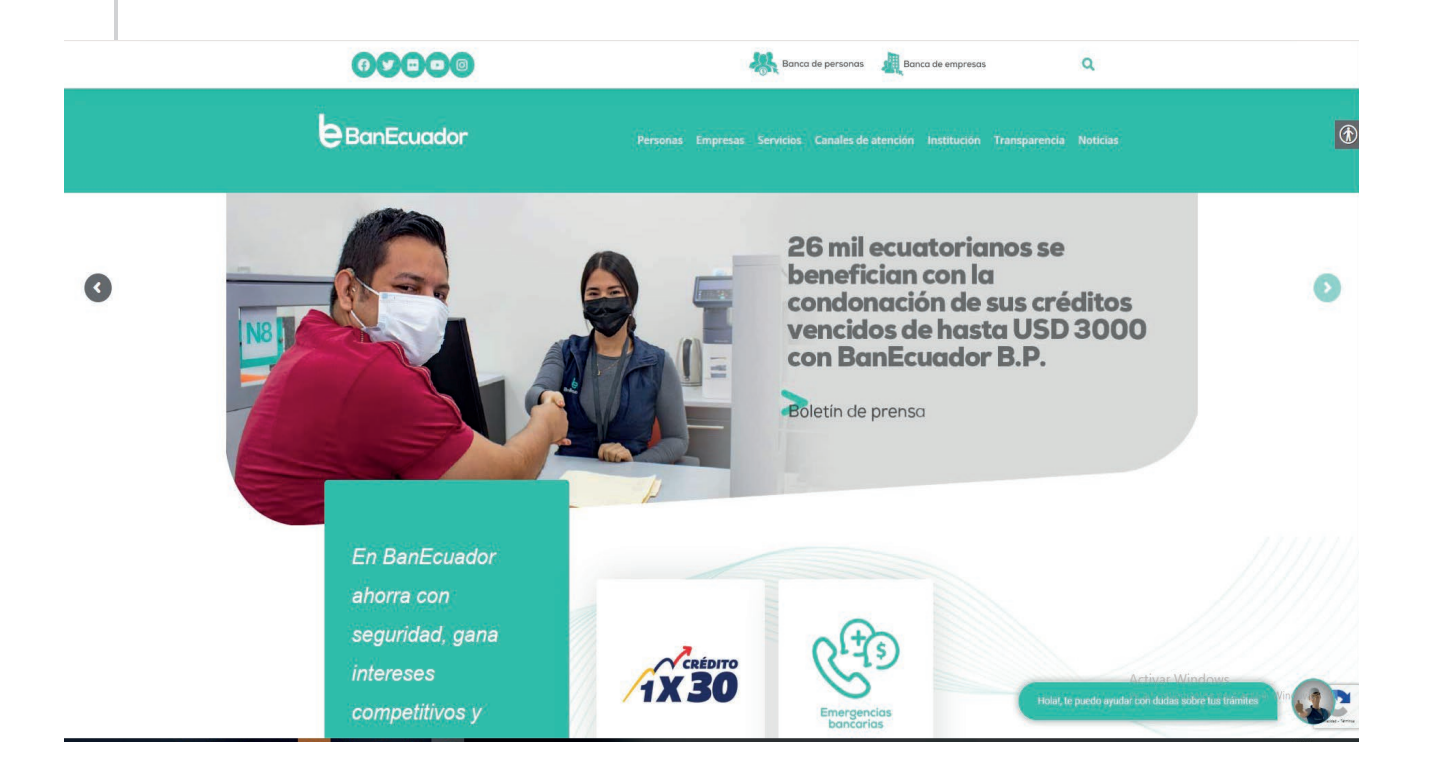

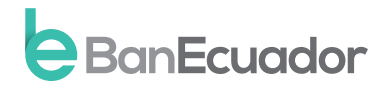

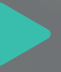

#### Instrucción 1

Digita tu usuario que fue entregado en la Sucursal/Agencia y clave temporal (OTP) que fue enviado a tu correo electrónico registrado. Deberás digitarlos s en la página inicial de banca Digital y clic en ingresar.

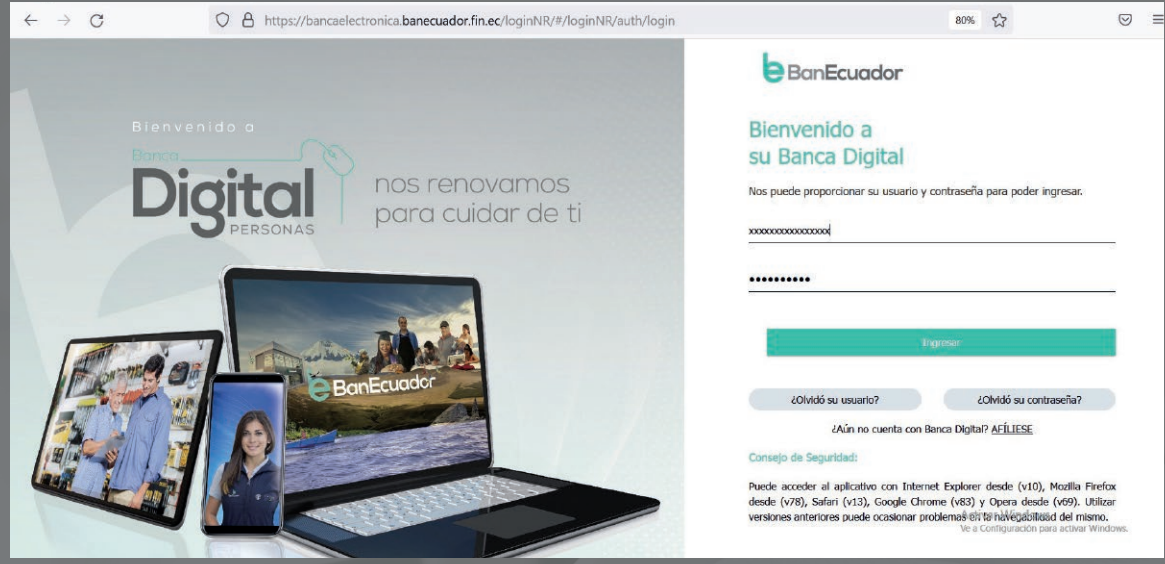

### Instrucción 2

El sistema te solicitará que ingreses el código de seguridad remitido a tu correo electrónico o mensaje de texto enviado a tu celular.

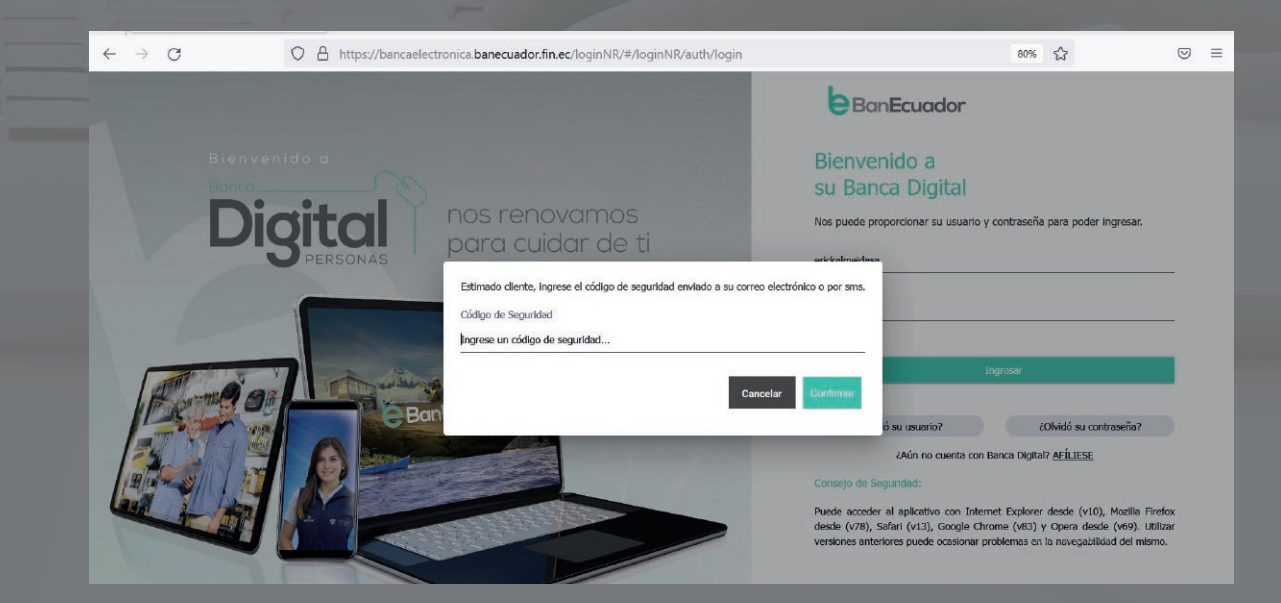

#### Instrucción 3

La autenticación de Usuario se realiza en 7 pasos en el cual deberás crear y personalizar tu nuevo nombre de usuario y contraseña, dando clic en iniciar.

#### • Ten en cuenta que:

- Usuario: Debe tener entre 8 y 20 caracteres, incluir mayúsculas, minúsculas y números.
- El único carácter especial permitido es guion bajo (\_). No es obligatorio su uso.

• Contraseña: Puede tener máximo 17 y mínimo 8 caracteres. Debe contener al menos una letra mayúscula, una letra minúscula, un número. Además, debe incluir uno de los siguientes caracteres especiales @|^\*/!-=+~#?{}\$%&.

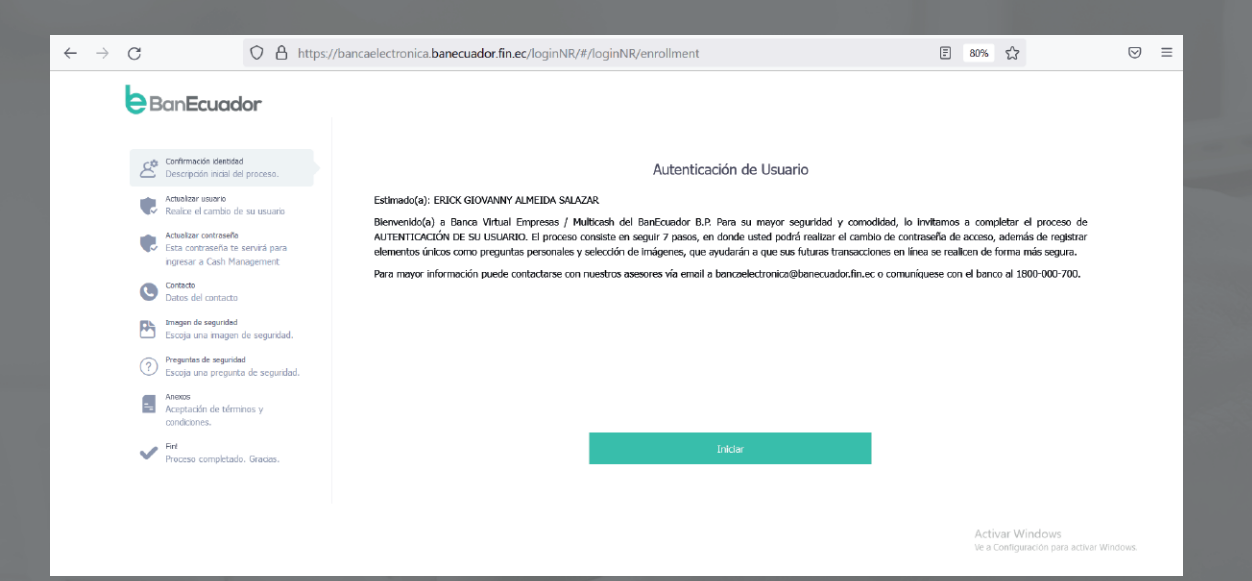

#### Instrucción 4

Debes aceptar los términos del Contrato de Servicios Cash Management

#### – Banca Electrónica

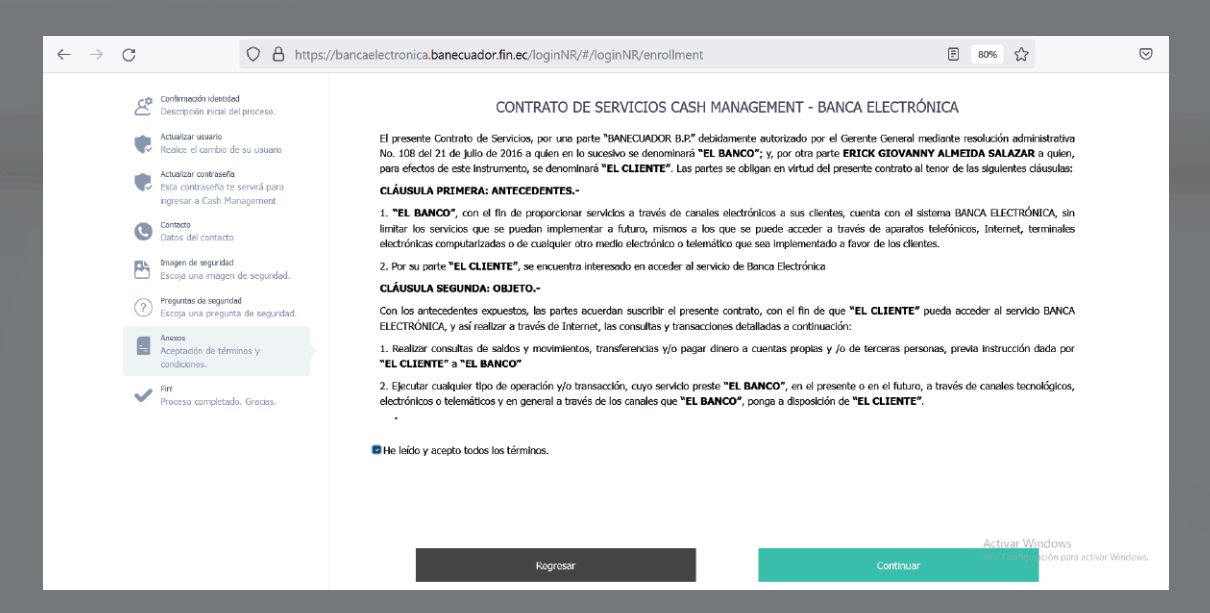

## Instrucción 5

El sistema te solicitará que ingreses el código de seguridad remitido a tu correo electrónico o mensaje de texto enviado a tu celular.

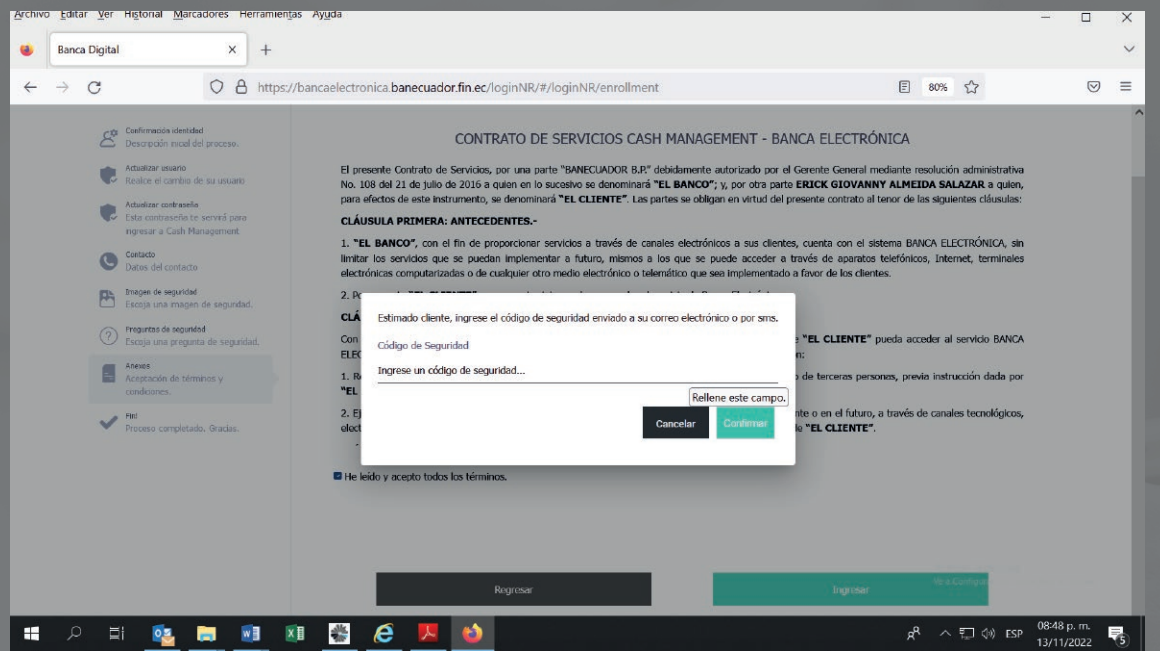

#### Instrucción 6

Se informará que la autenticación de usuario se ha realizada con éxito.

• Podrás ingresar a Banca Digital con el nuevo usuario y la nueva contraseña

que acabaste de personalizar.

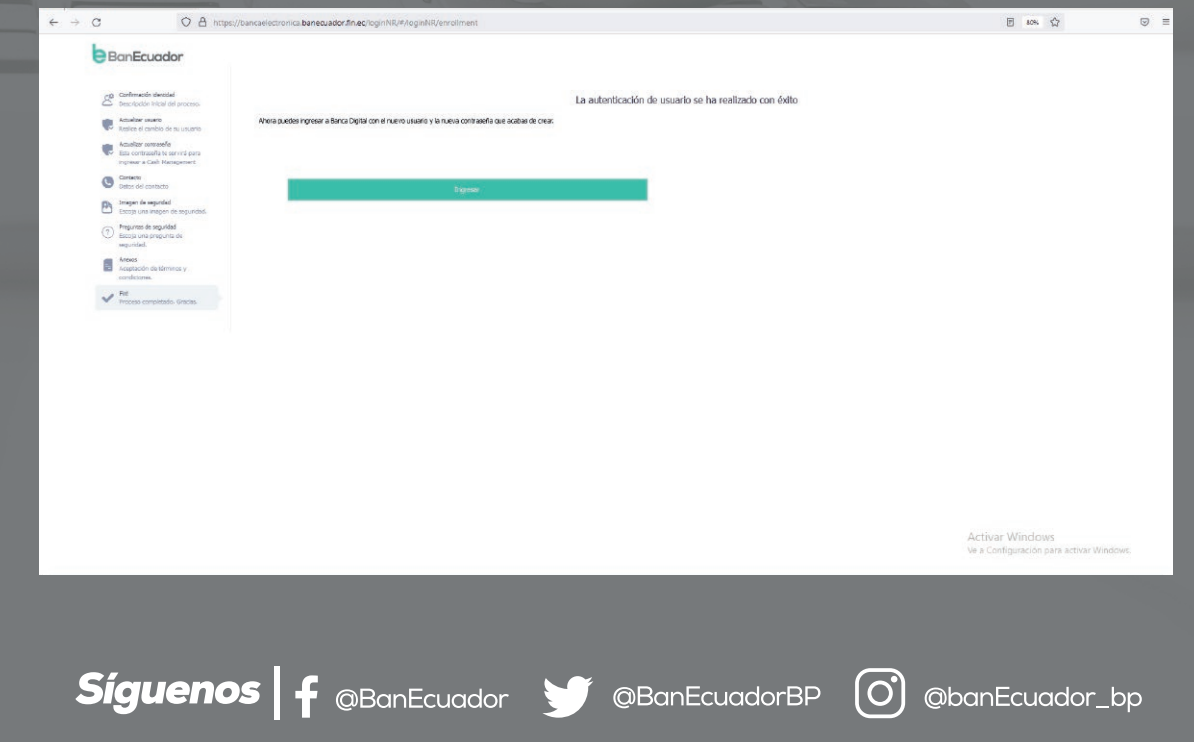

# **Ahora tu**  Banca Digital es más ágil y segura

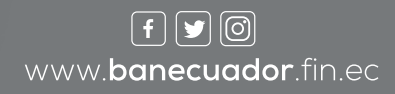

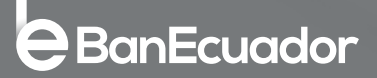